## **ENTERING RESULTS INTO IMPROVE WITH SUPPORTING DOCUMENTS**

*(Note – if these instructions do not work for you, please notify [kcercone@iup.edu](mailto:kcercone@iup.edu) ASAP. Thanks!*

**1. Type text into empty field boxes, select year and result type from pull-down menus.**

**2. Click on the wrench inside the small green circle to begin the 'relate document' process.**

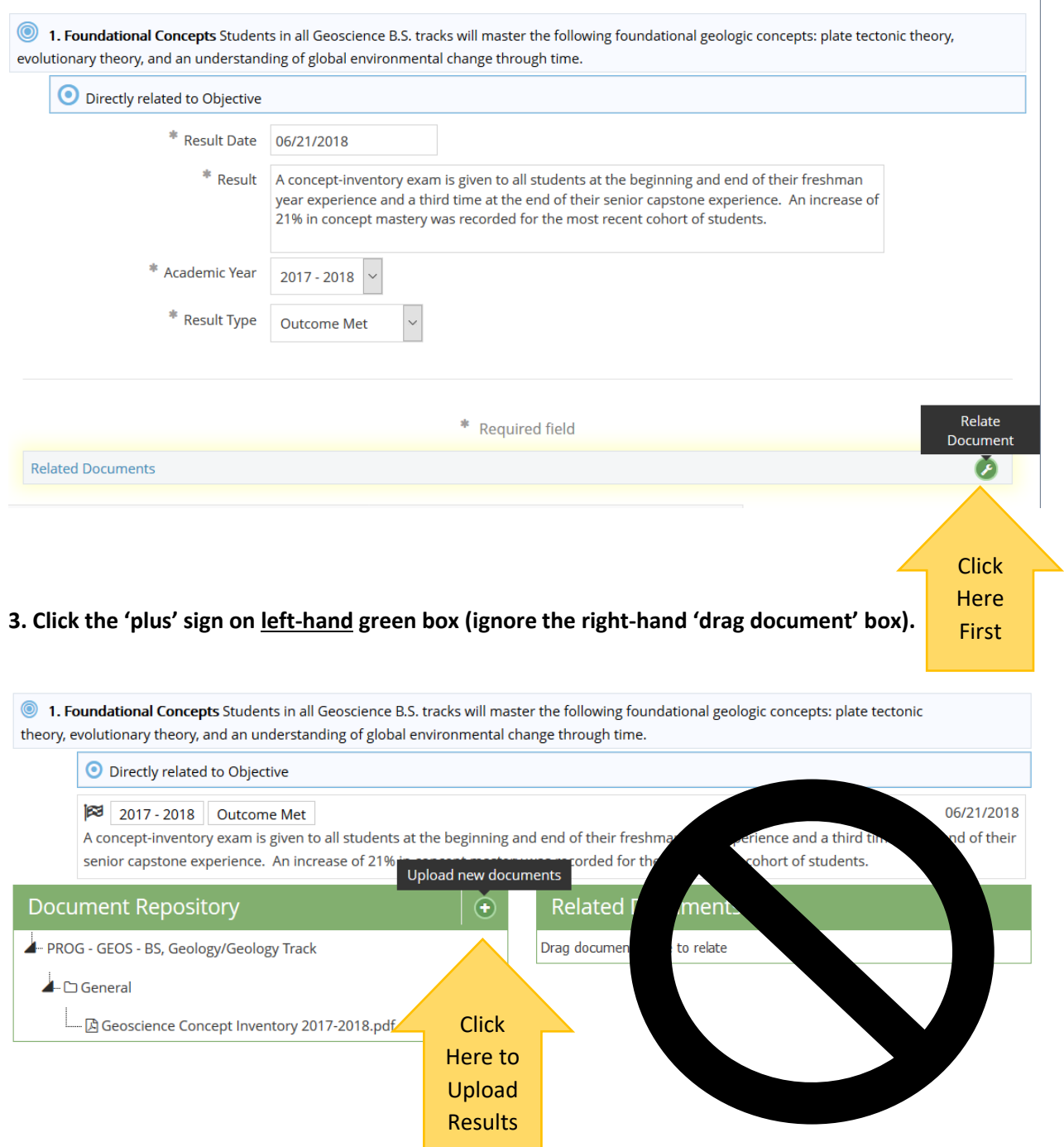

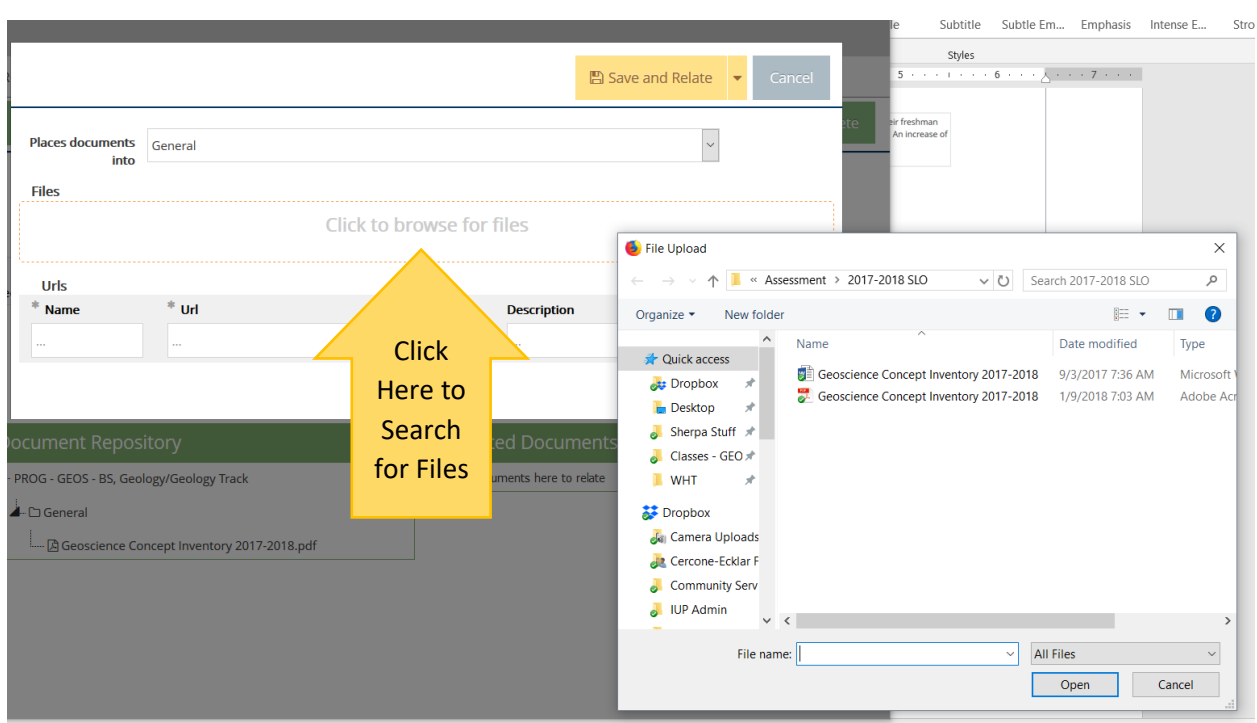

**4. The next screen shows possible folders in archive. Click on 'Click to browse' field.**

**5. Once file has been uploaded, click on 'Save and Relate'. File will now be attached to result!**

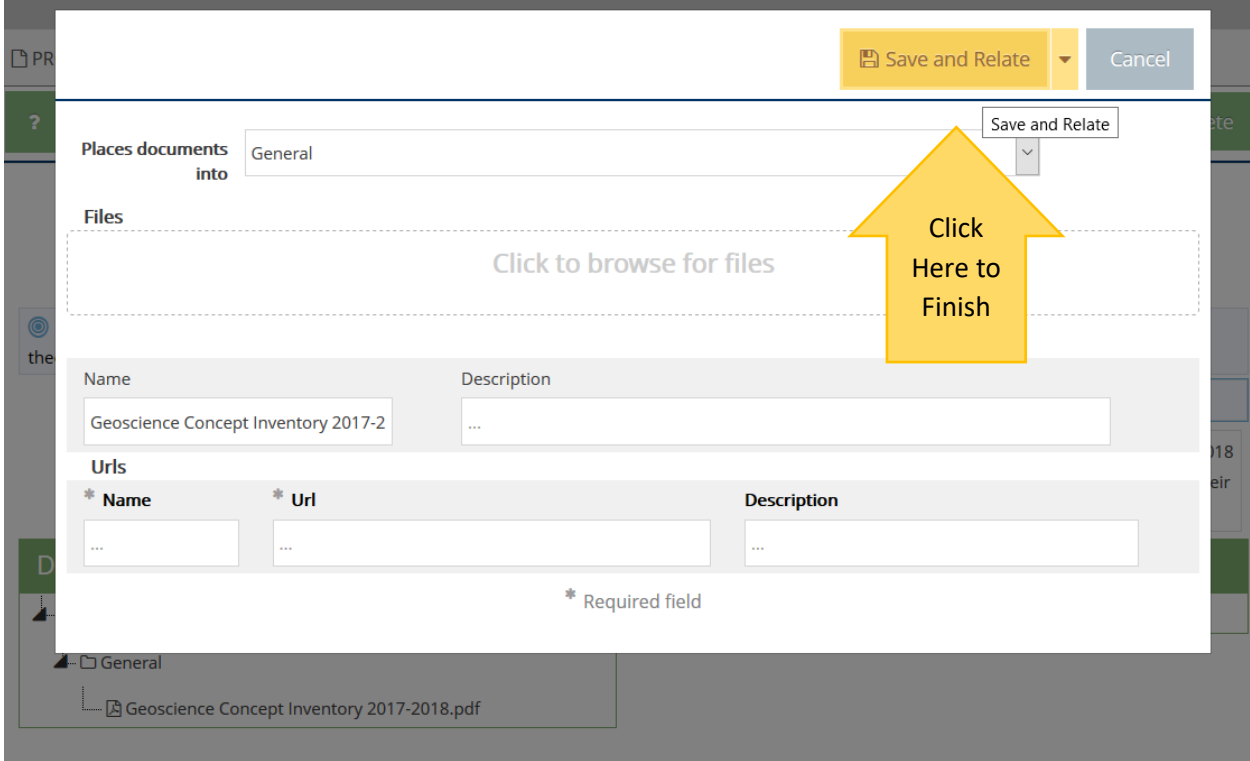